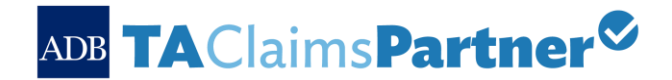

# Create and Submit Advances for TA Contracts Online

Consultants can now request advances based on the reimbursable amount provisions listed in the timebased or partial lump-sum contracts online through the TA Claims Partner.

#### Steps in Creating an Advance Request

1. Click on the **[Create Advance]** link. You will be led to the **[Basic Information]** screen.

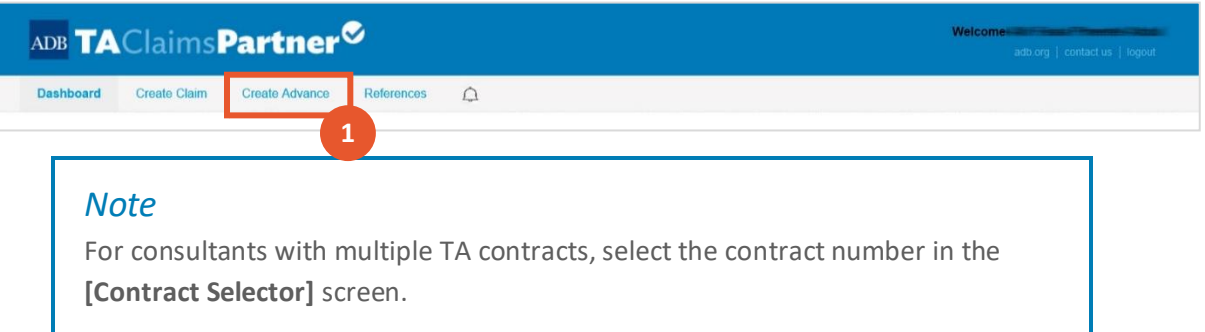

2. Review the details in the page. Click on **[Save and Next]** to move to the next page.

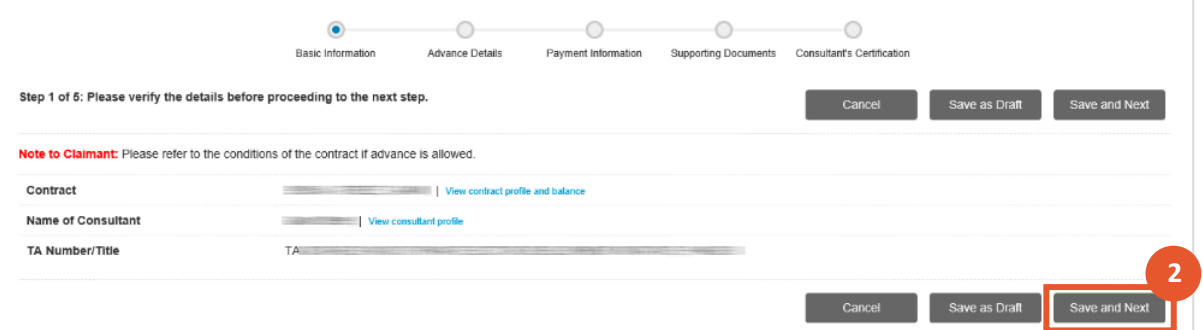

### *Tip*

Clicking on **[Save as Draft]** will save entries made to the pages and allow you to log out of the system. Clicking on **[Save and Next]** will lead you to the next steps in creating the advance.

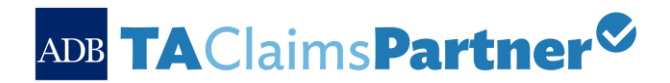

3. Click on the **[Add Per Diem]**, **[Add Air Fare]** and **[Add Reimbursable Expenses]**. Pop-up windows will appear to guide you on which details are needed for each expense line item.

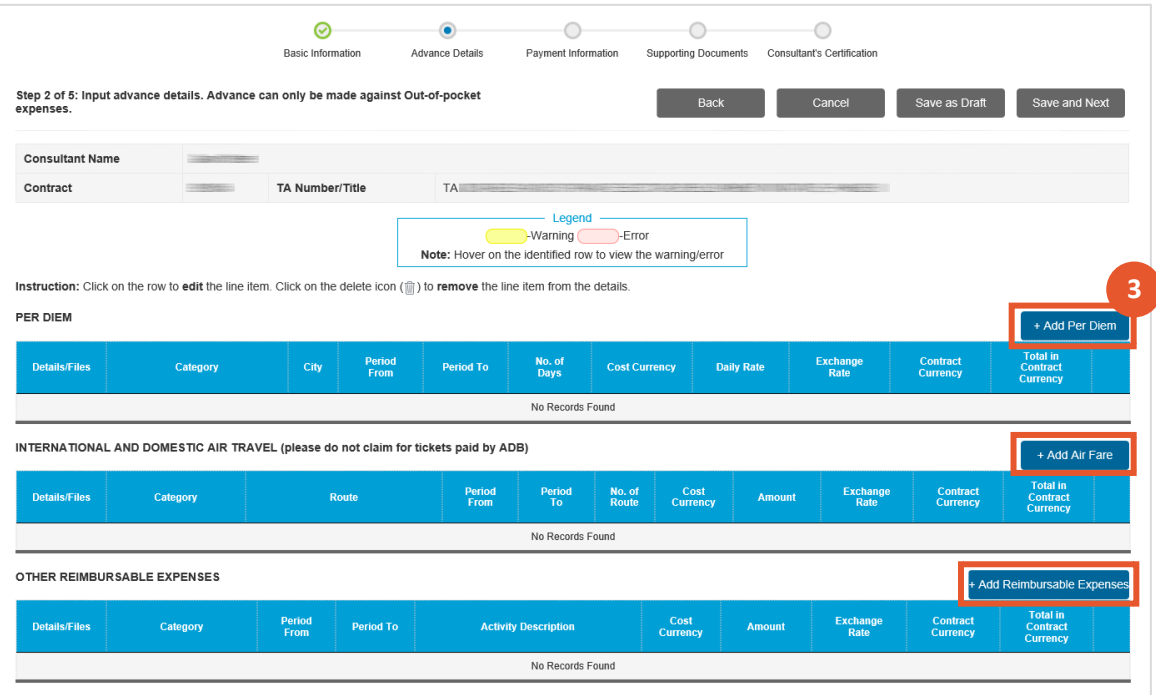

#### *Tip*

Have a copy of the contract when creating the advance as reference on the dates, amounts and additional details that needs to be in the request. If the amount claimed is in local currency, select the (a.) **Cost Currency**, (b.) enter

the **Exchange Rate** and select the (c.) **Contract Currency** in the expense pop-up screens.

4. Attach files that will support the amount of each expense line item being advanced.

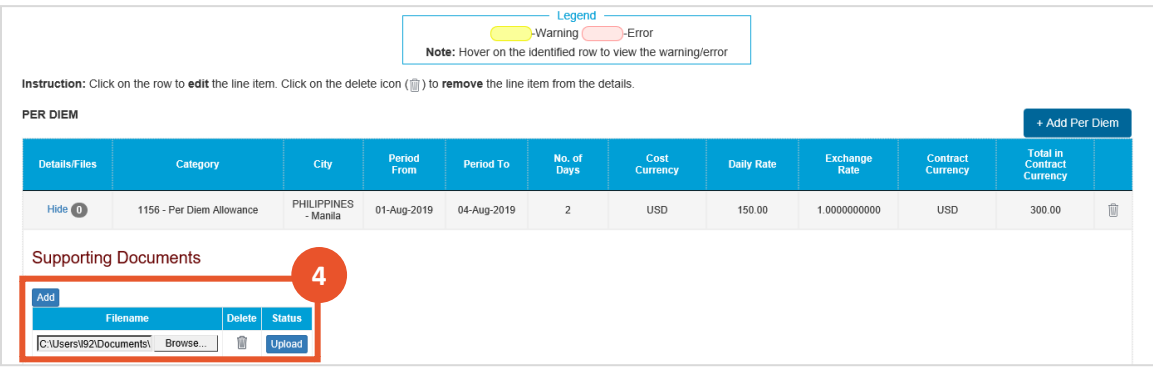

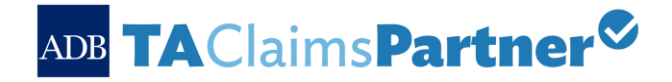

#### *Note*

A maximum of **three (3)** files may be attached to each expense line item. Each file for upload should not go beyond **10 MB** in size.

5. The entry of **Payment Information** will only be required for first-time transactions and will be reused for succeeding claims and advances.

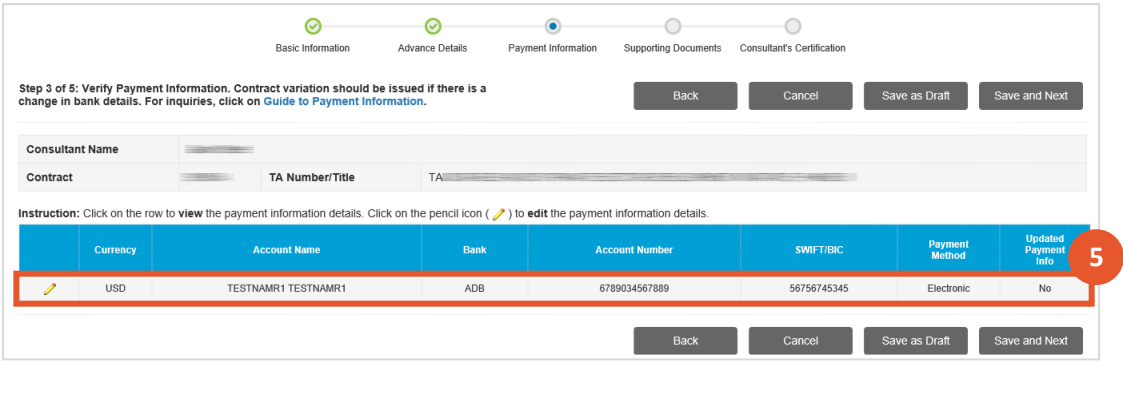

#### *Note*

Changing payment information is highly discouraged in the middle of the consulting engagement. If the change is unavoidable, ensure an offline contract variation for the adjustment has been approved before changing the bank information in the system.

6. Upload **Supporting Documents** related to the claim or advance request that are not related to any of the expense/advance items. Make sure to tick which **Document Type(s)** is/are applicable for each file.

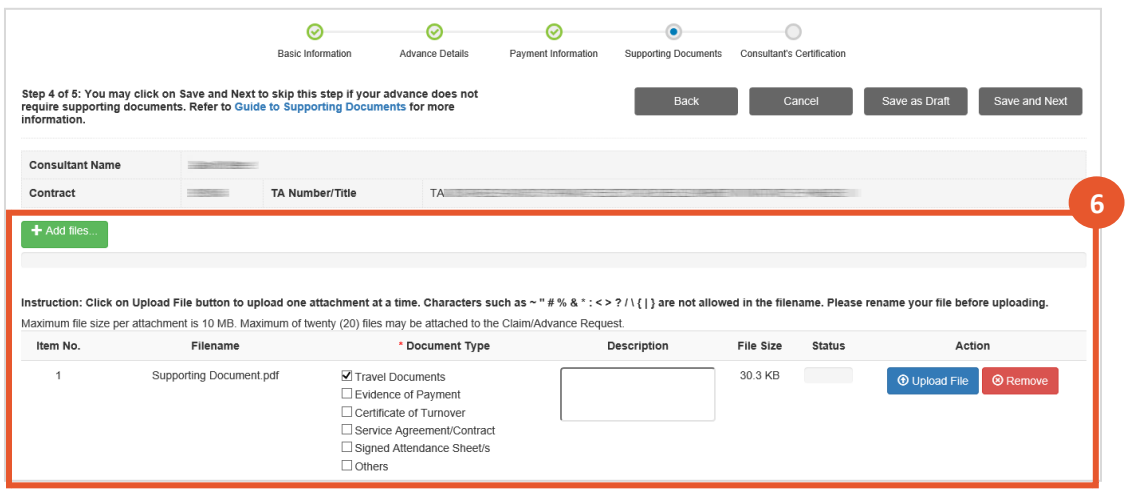

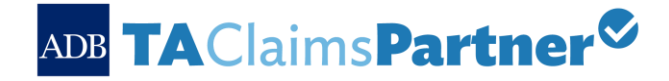

#### *Note*

When uploading zipped files, select **[Others]** under the Document Type and identify the documents in the Description field. Also, a maximum of **twenty (20)** files may be attached to the Advance Request. Note that each file for upload should not go beyond 10 MB in size.

- 7. Review the **[List of Warnings and Errors]** and the **[Summary of Advances]** for correctness. Also, review the **[Consultant's Certification]** and click on the tick box to signify agreement to the list.
- 8. Click **[Submit]** to start the processing of the advance.

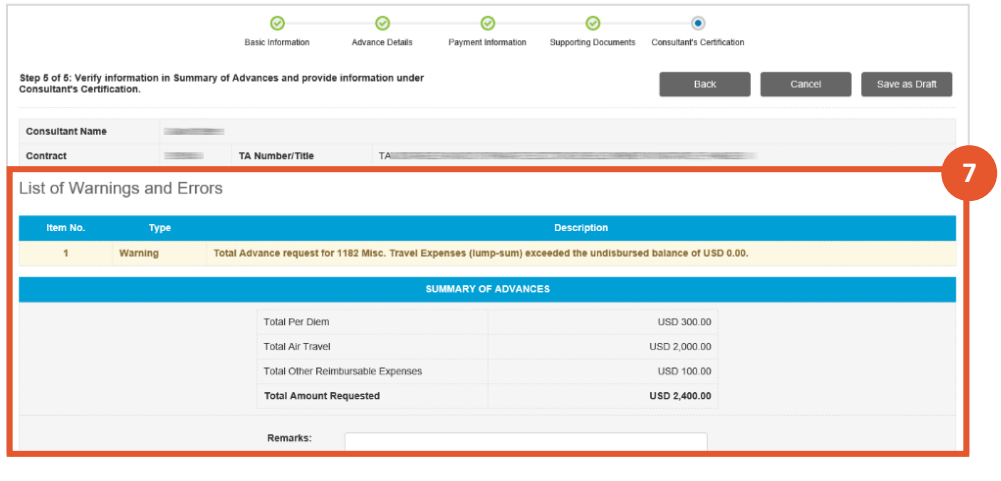

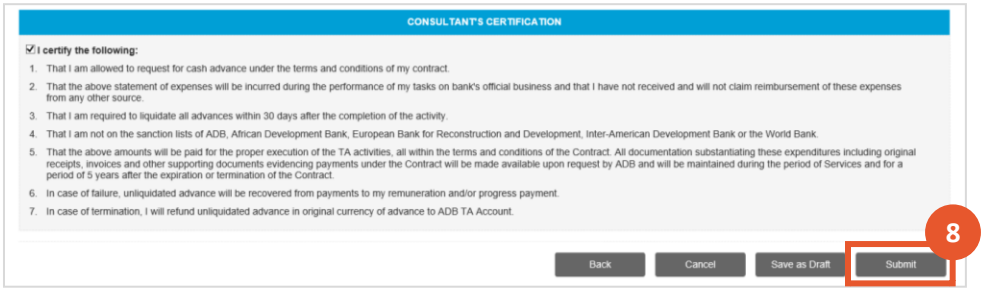

## *Tip*

The **[Submit]** button will only appear after clicking on the **[Consultant's Certification]** tick box. Error messages must be addressed to enable the **[Submit]** button.

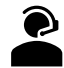

For guides and learning videos, visit **[http://consultanttutor.adb.org](http://consultanttutor.adb.org/)** or in your TACP Dashboard>Reference link. For more information, email **[adbtaclaims@adb.org](mailto:adbtaclaims@adb.org)**.